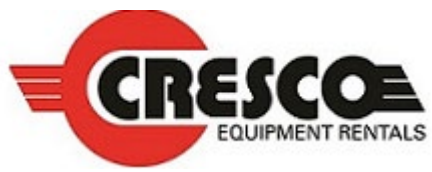

# Customer Portal Overview

Cresco Equipment Rentals offers a web-based portal that allows you to access your Cresco account making it easy to manage what you have on rent, pay your bill, and run reports.

Below are the topics covered in this guide:

- 1. How to request an account if you do not have one already
- 2. Dashboard and Menu Bar Navigation
- 3. Paying Invoices
- 4. Printing and emailing payment confirmation
- 5. Creating and Using Reports
- 6. How to contact your Cresco sales representative should you have any questions

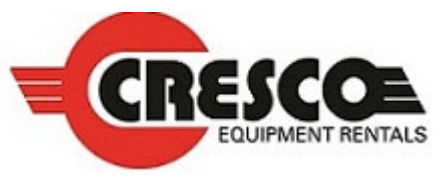

# How to Create an Account

If you do not currently have an account, the first step is to become a credit customer with Cresco. Click this link to access the [Credit Application](https://forms.crescorent.com/credit-application-agreement/). Once you have established a credit account with Cresco, you can request an account in a couple of ways.

Fill out the Customer portal request form found on our website under Customer / My account My Account – Cresco Equipment Rentals (crescorent.com). Alternatively, you can contact your Sales rep and request an account.

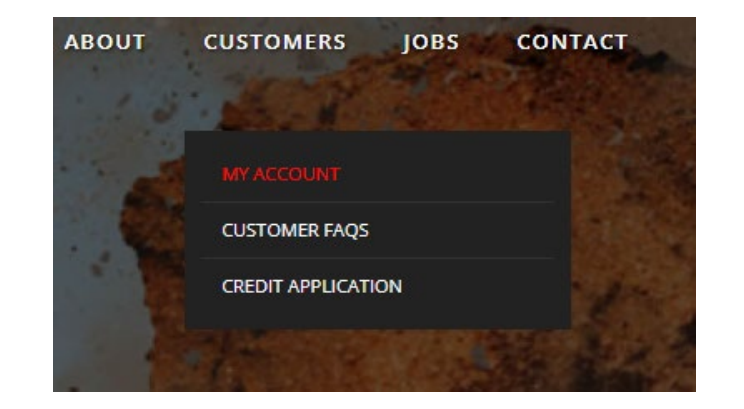

After your account has been created you will have access to manage your Cresco account from the web.

# Customer Portal Dashboard Screen Layout

**(next page with detailed explanation)**

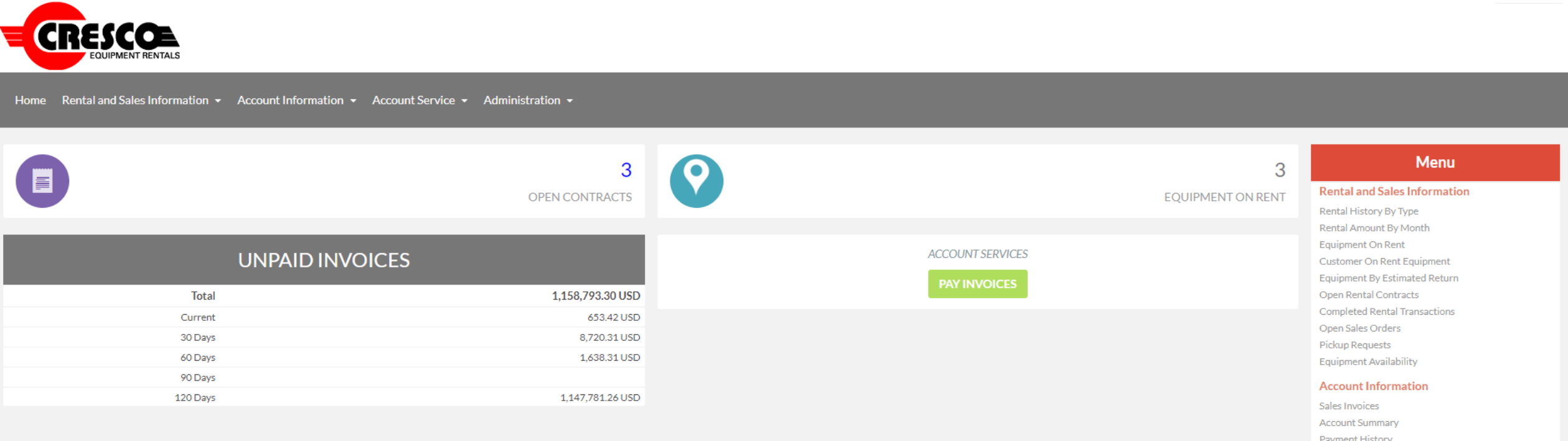

Payment History Invoices **Invoice Aging** Job Cost **Automated Monthly Billings** Open Rental Summary My Contract Rates **Auto Email Reports** 

**Q** Last Logged In: 06/08/22

#### **Account Service**

Pay Invoices

#### **Administration Functions**

Switch Authorization Codes **Edit User Profile Add Authorization** 

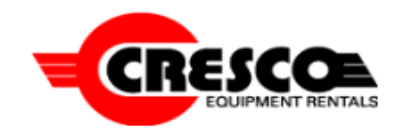

**At the top of the screen, you will see five drop down links, these links offer quick access to the same links found on the right side of the portal.** 

Home Rental and Sales Information  $\star$  Account Information  $\star$  Account Service  $\star$  Administration  $\star$ 

### **In the two top boxes you can click to view open contracts or Equipment on Rent.**

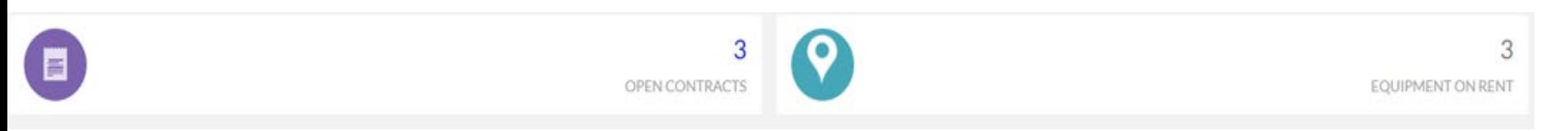

### **In the two bottom boxes you can view unpaid invoices or click on the Pay invoices button to pay invoices.**

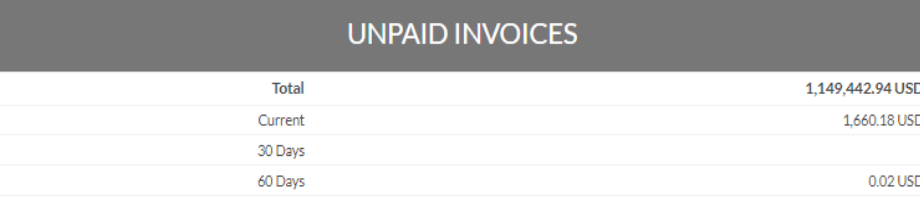

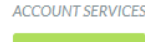

**PAY INVOICES** 

## **Menu list to access different functions on right hand side of screen**

#### **Menu**

#### **Rental and Sales Information**

Rental History By Type Rental Amount By Month Equipment On Rent Equipment By Estimated Return Open Rental Contracts Completed Rental Transactions Open Sales Orders Pickup Requests Equipment Availability

#### **Account Information**

Sales Invoices Account Summary Payment History Invoices **Invoice Aging** Job Cost Automated Monthly Billings Open Rental Summary My Contract Rates Auto Email Reports

#### **Account Service**

Pay Invoices

#### **Administration Functions**

Switch Authorization Codes Edit User Profile Add Authorization

**On the right side you will see a list of reports under Rental and Sales Information, these reports are real time and instant. You can search your rental history, equipment on rent, open contracts and much more.**

**Under the Account information you can view sales invoices, account summaries and more.**

**You can also setup automated reports that will email you (or several people) on a schedule you setup.** 

#### **Menu**

#### **Rental and Sales Information**

Rental History By Type Rental Amount By Month Equipment On Rent Equipment By Estimated Return Open Rental Contracts Completed Rental Transactions Open Sales Orders **Pickup Requests** Equipment Availability

#### **Account Information**

Sales Invoices Account Summary Payment History Invoices Invoice Aging **Job Cost** Automated Monthly Billings Open Rental Summary My Contract Rates Auto Email Reports

#### **Account Service**

Pay Invoices

#### **Administration Functions**

Switch Authorization Codes Edit User Profile Add Authorization

**Through the "Pay invoices" screen you can make a payment on any invoice using a credit card. Select the invoice(s) and click on the Make Online Payment button. Note: you can select and pay multiple invoices at one time.**

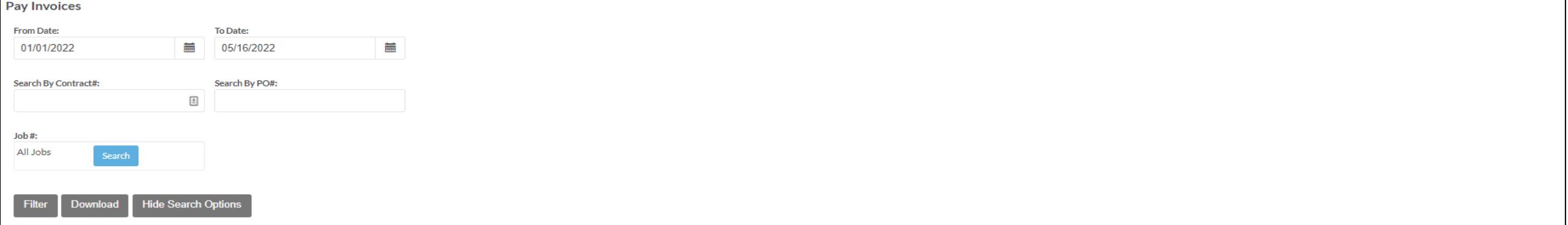

**Make Online Payme** 

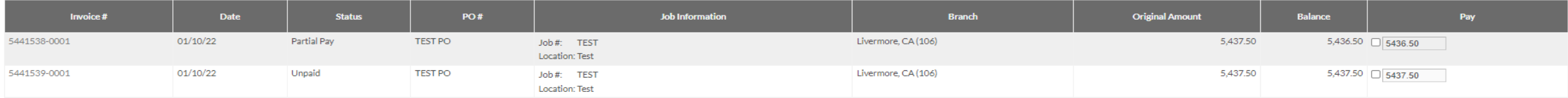

# **On the "Payment Detail" screen you will then be able to enter your credit card information.**

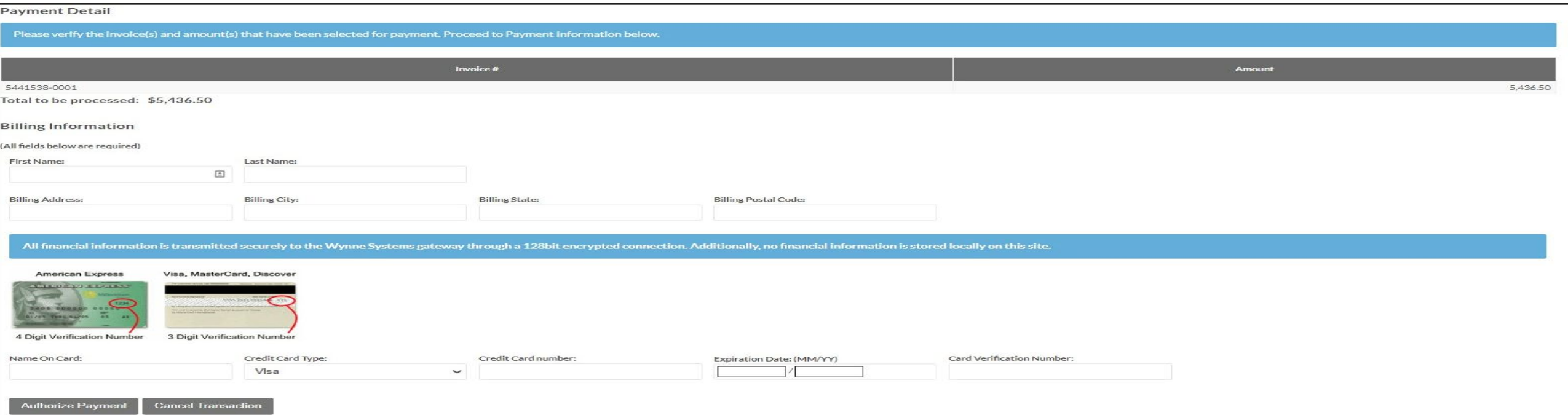

# Payment Receipt Printing and Emailing

# **Once your payment has been processed you are able to print or email a receipt.**

Thank you for your payment. Your payment has been posted to your account. To search for your payment, please use the Reference Number as your check number. Please print and or email this receipt for your record.

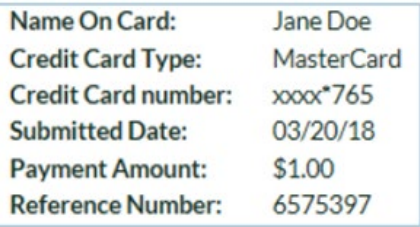

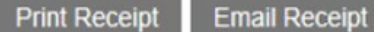

**Also, you can view the payment in the payment history screen by matching the reference number\* to the check number column. \****In the payment history screen there is an additional number placed at the start of your reference number in the check # column.*

#### **Payment History**

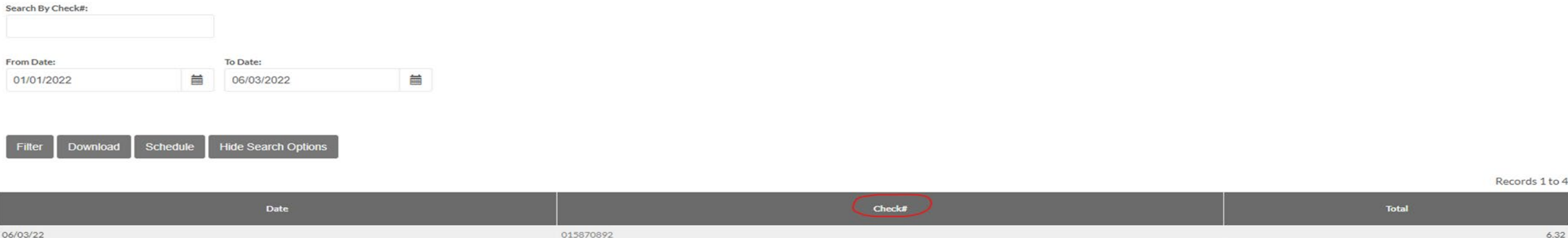

## **Auto Email Reports**

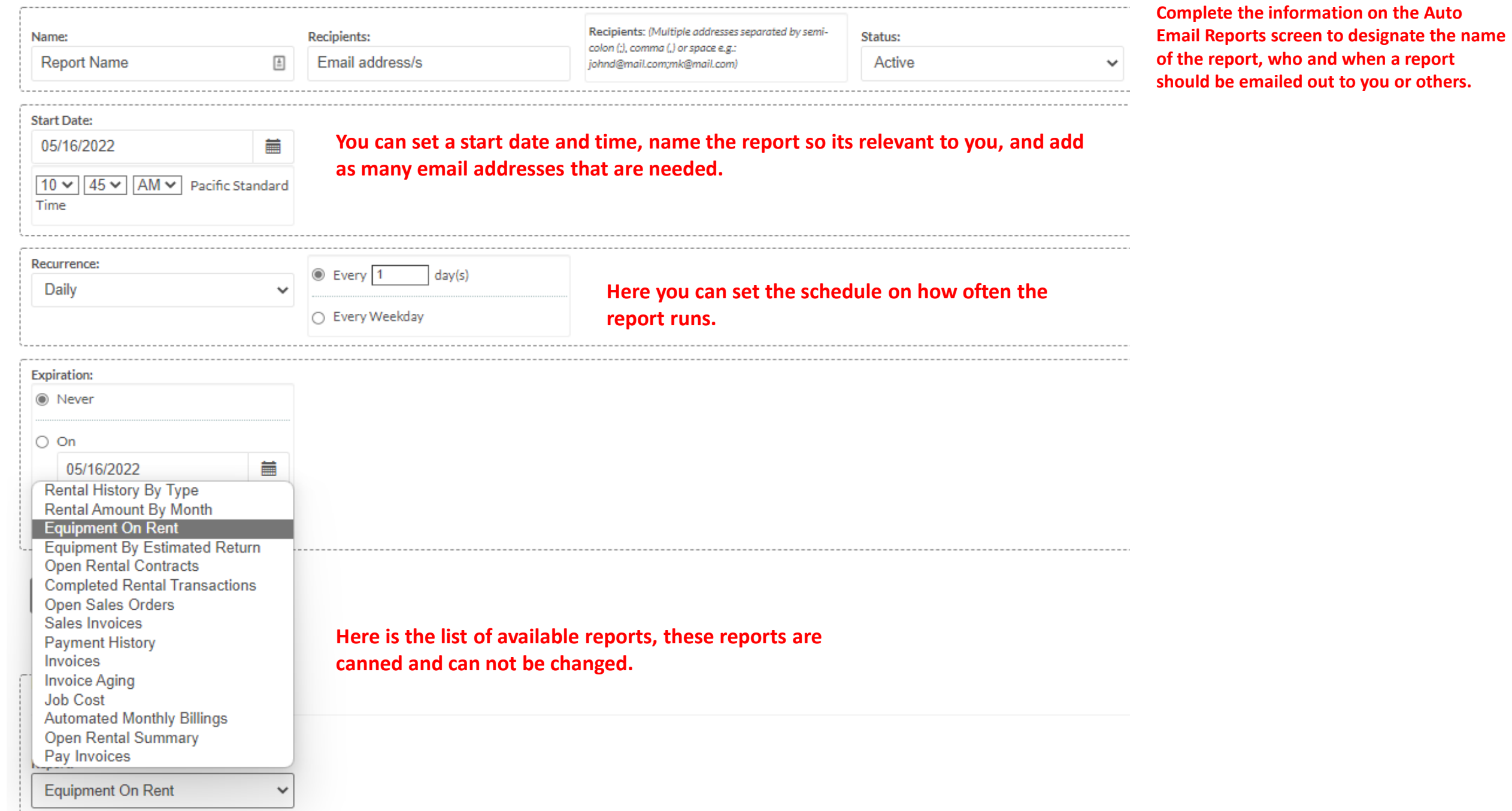

This was a brief overview of the customer portal, if you have any questions or would like more information, please reach out to your Sales representative. If you are not sure who your sales representative is visit our branch locator and find the store nearest you. Then click on the Location Details Link for that store.

[Branch Locator](https://www.crescorent.com/contact-us/branch-locator/) - find your nearest store and sales representative

[My Account](https://www.crescorent.com/customers/my-account/) - log into customer portal

[Credit Application](https://forms.crescorent.com/credit-application-agreement/) - apply for a Cresco credit account